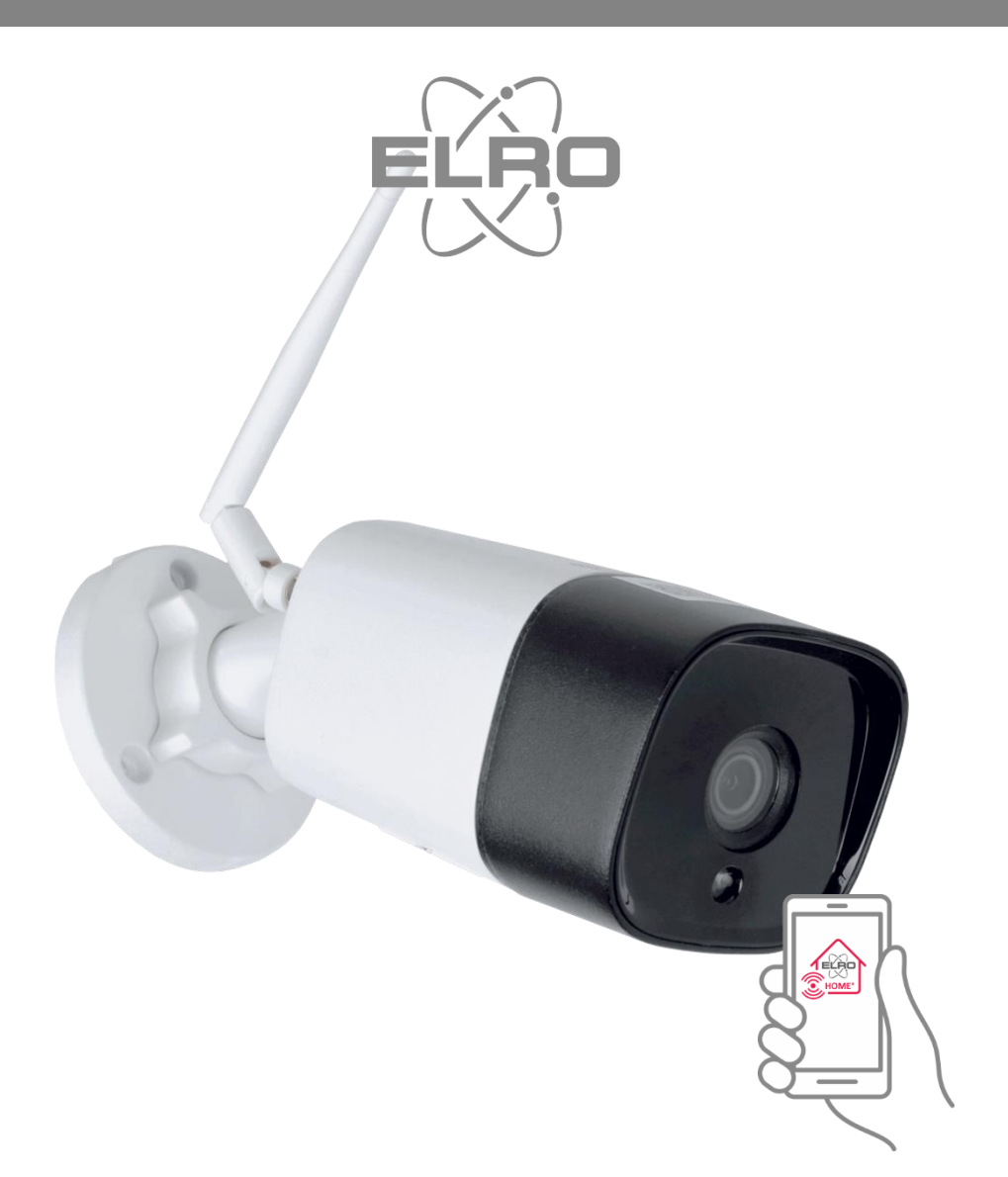

HANDBUCH **DRAHTLOSE HD-ÜBERWACHUNGSKAMERA** ZUBEHÖR HOME<sup>+</sup> ALARMANLAGE

AS90CAB Home is not a place, it's a feeling

# Inhoud

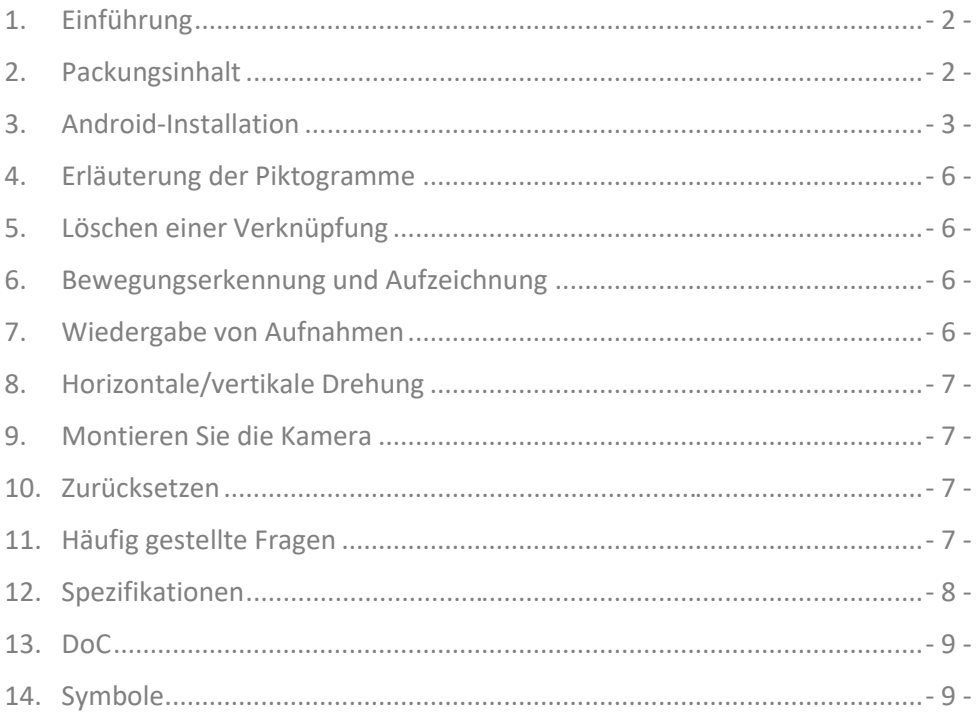

# <span id="page-2-0"></span>**1. Einführung**

Bitte nehmen Sie sich die Zeit, dieses Handbuch zu lesen, bevor Sie mit der Installation der Überwachungskamera beginnen. Die Kamera ist für die Außenmontage geeignet und verfügt über eine IR-LED-Beleuchtung mit automatischem IR-Cut-Schalter. Die Nachtsichtweite beträgt 30 M.

# <span id="page-2-1"></span>**2. Packungsinhalt**

- Sicherheitskamera (1)
- Erläuterung Anschlüsse (2)
	- a. Reset-Taste, zurück auf Werkseinstellungen
	- b. Netzwerkkabelanschluss
	- c. Adapteranschluss
- Adapter DC 5V/2A mit 1,5 m Kabel (3)
- Feuchtigkeitsgeschützter Anschluss (4)
- Schrauben und Dübel (5)
- Montageschablone (6)

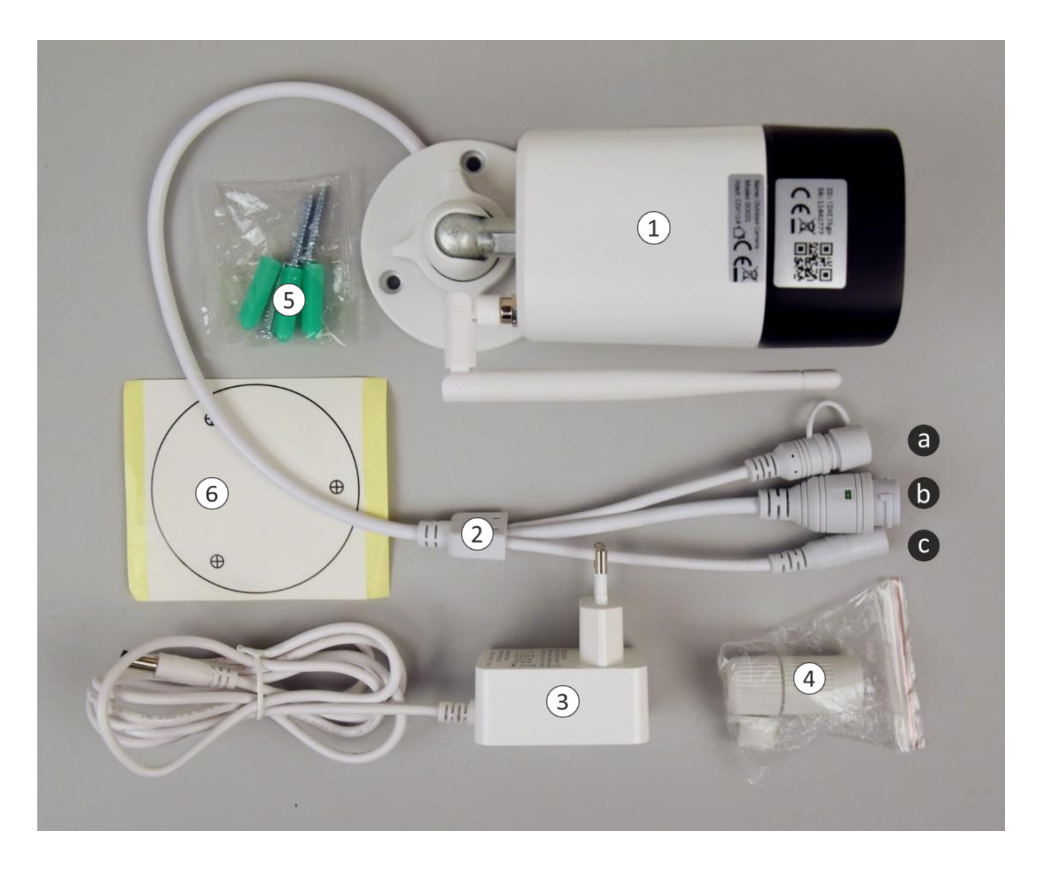

# <span id="page-3-0"></span>**3. Android-Installation**

Die Installation der Kamera muss **OHNE** Netzwerkkabel durchgeführt werden. Nach der Installation und bei Bedarf für eine stabilere Verbindung können Sie die Kamera über ein Netzwerkkabel mit Ihrem Router/Modem verbinden.

- Schließen Sie den Adapter an die Kamera und eine Steckdose an, schließen Sie das Netzwerkkabel nicht an.
- Warten Sie etwa 1 Minute, bis die Kamera einen Selbsttest durchführt, dann beginnt sie zu arbeiten.
- Öffnen Sie die App und tippen Sie auf "Zubehör hinzufügen" **(1)**.
- Scannen Sie den QR-Code auf der Unterseite der Kamera **(2)**.
- Verbinden Sie Ihr Smartphone mit dem Netzwerk der Kamera, tippen Sie auf die blaue Leiste **(3)**.
- Wenn Sie dazu aufgefordert werden, geben Sie das Standardpasswort der Kamera ein: 01234567.
- Das Netzwerk der Kamera IPcam\*\*\*782-KRLMY **(4)** wird nun in der WiFi-Liste angezeigt. Tippen Sie darauf. (Installation mit Android-Tablet siehe Seite 5).
- Ihr Smartphone ist jetzt mit der Kamera gekoppelt **(5)**. (Installation mit Android-Tablet Siehe Seite 5). Die Kamera hat keine Internetverbindung, sondern nur eine Verbindung mit Ihrem Smartphone.
- Zurück zur WiFi-Liste **(6)** (Installation mit Android-Tablet siehe Seite 5).
- Wählen Sie Ihr eigenes Netz, aktualisieren Sie **(7)**, wenn das Netz noch nicht sichtbar ist.
- Wenn Ihr eigenes Netz wieder eingerichtet ist, bestätigen Sie durch Zustimmen mit dem blauen "V" **(8)**.
- Sie können der Kamera nun einen (Standort-)Namen geben **(9)**, Zustimmen mit dem blauen "V".
- Tippen Sie nun auf das Symbol Smart Kamera **(10)**.
- Die Kamera wird aktiviert, tippen Sie auf den Kreis mit dem Ausrufezeichen **(11)**.
- Sie werden nun aufgefordert, das Passwort "admin" zu ändern **(12)**.
- Ändern Sie das Passwort und bestätigen Sie es **(13)**, die Kamera ist nun erfolgreich verbunden **(14)**.

**HINWEIS**: Im Falle eines instabilen Netzwerks können Sie nach der Installation ein Netzwerkkabel an die Kamera und Ihren Router/Modem anschließen.

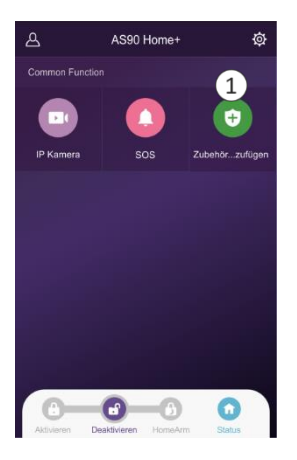

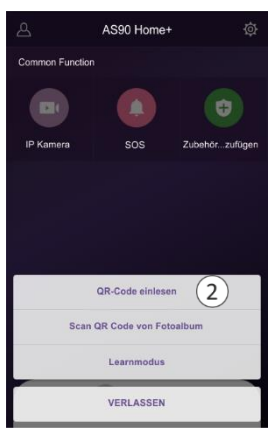

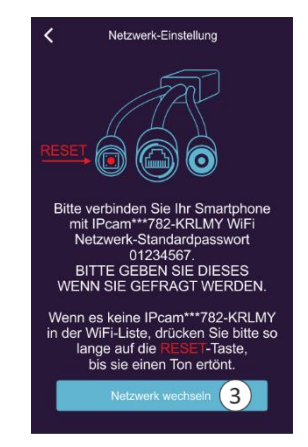

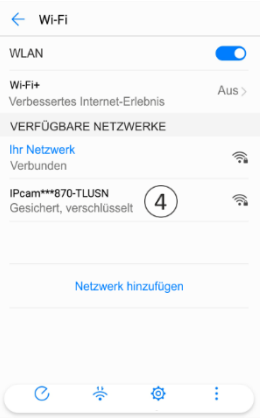

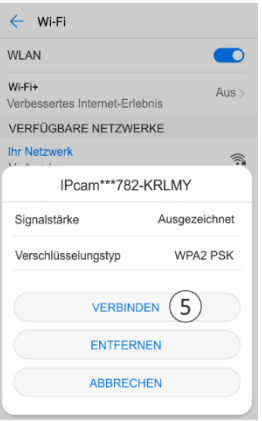

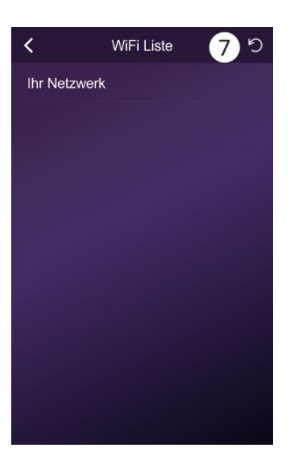

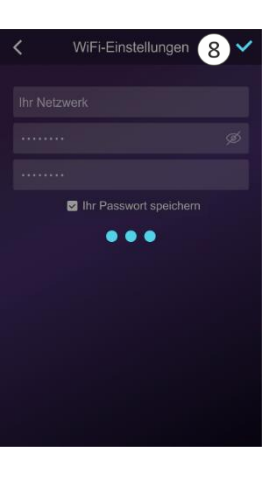

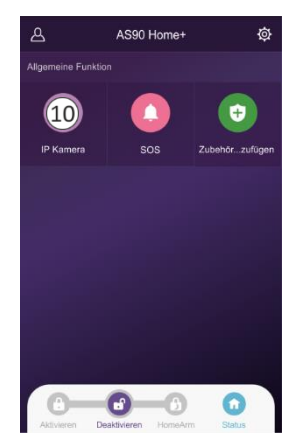

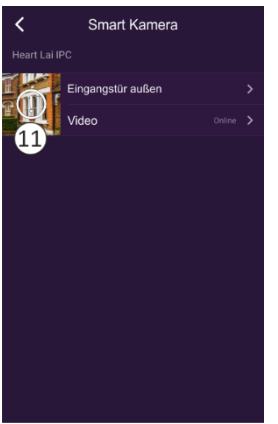

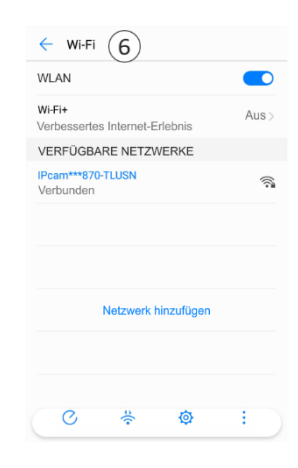

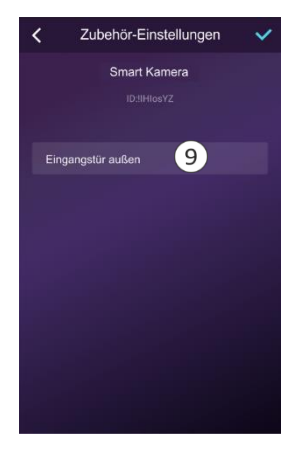

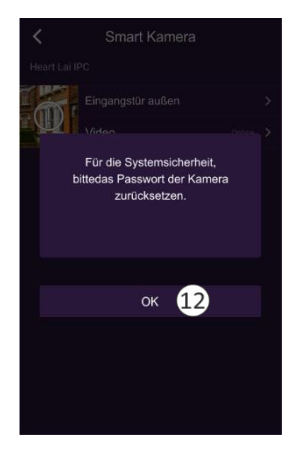

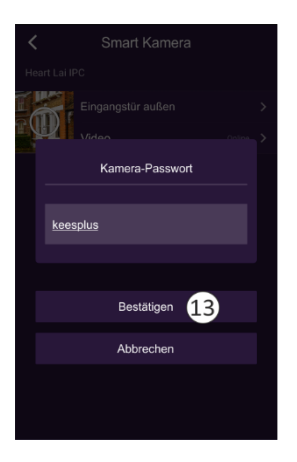

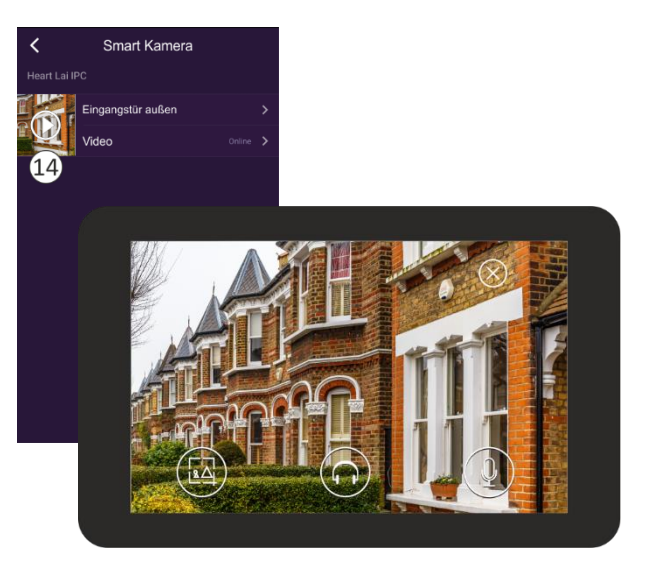

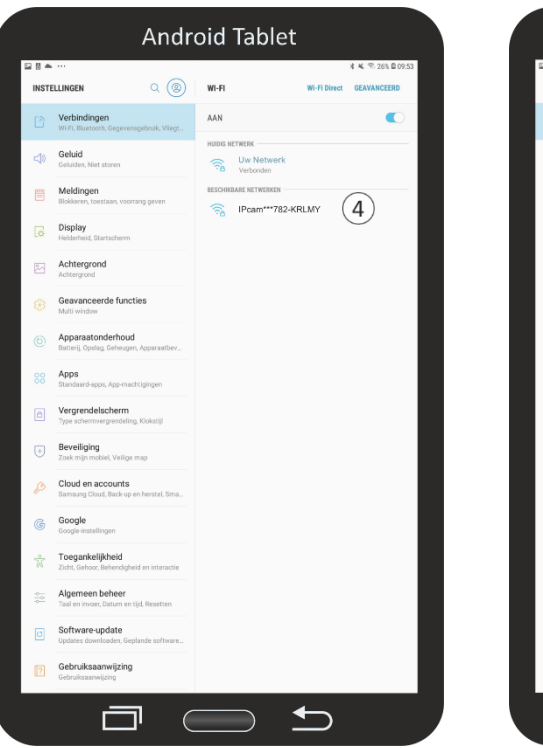

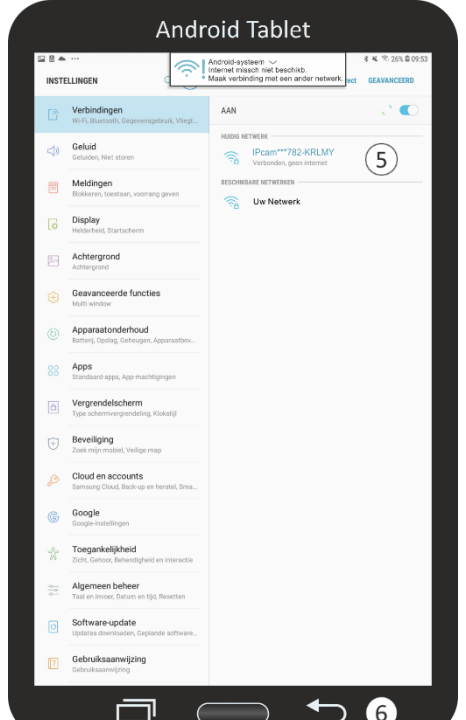

# <span id="page-6-0"></span>**4. Erläuterung der Piktogramme**

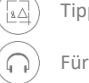

Tippen Sie auf, um ein Foto aufzunehmen.

Für dieses Modell nicht verfügbar.

Zum Sprechen drücken und halten.

# <span id="page-6-1"></span>**5. Löschen einer Verknüpfung**

Die Verknüpfung kann durch Tippen auf den Standortnamen "Haustür außen" im Bildschirm "Intelligente Kamera" (**14**) gelöscht werden. Sie gelangen dann zum Bildschirm "Zubehöreinstellungen" (**15**) und entfernen die Verknüpfung durch Tippen auf "Entfernen" (**16**).

# <span id="page-6-2"></span>**6. Bewegungserkennung und Aufzeichnung**

Es kann eine Micro-SD-Karte mit einer maximalen Kapazität von 128 GB eingesetzt werden. Alle von der Bewegungserkennung gemachten Aufnahmen werden darauf gespeichert. Die Aufnahme dauert 15 Sekunden. Tippen Sie auf "Kameraeinstellungen" (**17**) und dann auf "Bewegungserkennung und Aufnahme" (**18**), um Einstellungen vorzunehmen (**19**). Für den Abruf der Aufnahmen ist es wichtig, dass die Kamera auf die Uhrzeit Ihres Telefons eingestellt ist. Wählen Sie diese Option (**20**) und stimmen Sie zu. Formatieren Sie die SD-Karte, bevor Sie sie verwenden (**21**).

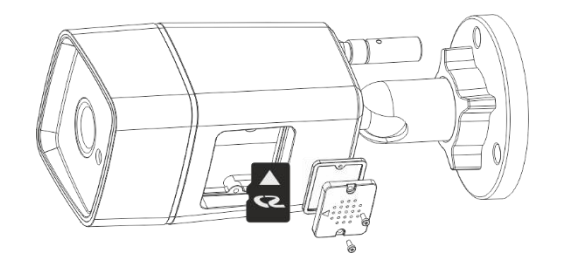

# <span id="page-6-3"></span>**7. Wiedergabe von Aufnahmen**

Wenn Sie mit der Überprüfung des aufgezeichneten Filmmaterials beginnen, wird dieses von der SD-Karte abgerufen, was eine Weile dauern kann. Die Kamera überschreibt immer die ältesten Aufnahmen. Wenn Sie Aufnahmen speichern möchten, können Sie den Inhalt der SD-Karte auf Ihren PC oder Laptop kopieren. Die Aufnahmen werden standardmäßig in (**22**) HD (High Definition) aufgezeichnet. HD aus ist SD (Standardauflösung)

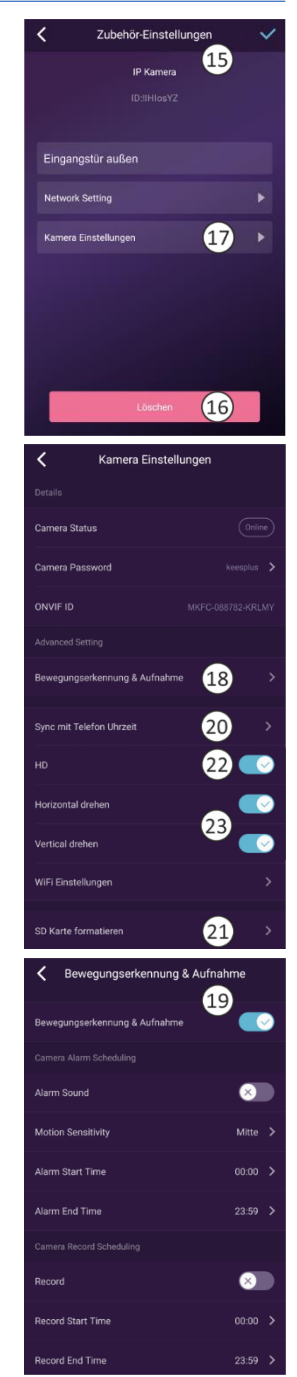

# <span id="page-7-0"></span>**8. Horizontale/vertikale Drehung**

Mit diesen Funktionen (**23**) können Sie das Bild in der App horizontal und vertikal korrigieren

### <span id="page-7-1"></span>**9. Montieren Sie die Kamera**

Sie können die Montageschablone verwenden, um die Bohrlöcher zu markieren. Wenn Sie das Kabel ins Haus bringen wollen, müssen Sie ein Loch in einem Winkel (ca. 10°) von außen nach innen bohren. Im Baumarkt können Sie ein 32-mm-PVC-Rohr kaufen, durch dieses Rohr können Sie das Anschlusskabel führen.

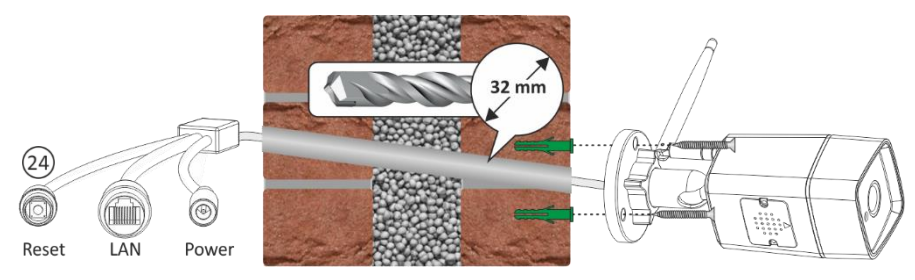

#### **Hinweis**

Wenn das Netzwerkkabel im Freien angeschlossen wird, verwenden Sie den feuchtigkeitsgeschützten Anschluss. Dies ist nur möglich, wenn Sie den RJ45-Stecker selbst an das Kabel anschließen können. Siehe Seite 2 : 4 Feuchtigkeitsgeschützter Anschluss

# <span id="page-7-2"></span>**10.Zurücksetzen**

- Dadurch wird die Kamera auf ihre Werkseinstellungen zurückgesetzt. Es darf kein Netzwerkkabel angeschlossen sein und eine frühere Verbindung muss gelöscht werden, siehe Kapitel 4 Löschen einer Verbindung.
- Halten Sie die Reset-Taste (**24**) gedrückt, bis Sie einen Ton hören. Es kann einige Zeit dauern, bis alle Daten gelöscht sind. Ziehen Sie den Netzadapter der Kamera aus der Steckdose und warten Sie etwa 1 Minute, bevor Sie ihn wieder einstecken

# <span id="page-7-3"></span>**11.Häufig gestellte Fragen**

#### *Die Kamera ist mit dem Internet verbunden, aber ich kann sie in der App nicht verbinden.*

- Die Installation muss ohne Netzwerkkabel durchgeführt werden.
- Vergewissern Sie sich, dass Sie den richtigen QR-Code während des Kopplungsvorgangs verwendet haben.
- Vergewissern Sie sich, dass Sie 2,4-GHz-Wi-Fi verwenden, die Kamera unterstützt noch keine 5- GHz-Technologie.
- Die Kamera unterstützt nur IPV4. DHCP-Server/Dienste müssen in den Router-Einstellungen aktiviert sein.

• Wenn Sie eine Firewall verwenden, müssen alle Ports von 10000 bis 65535 der IP-Adresse der Kamera in der Firewall-Regel für den Ein- und Ausgang zugelassen werden. Wir empfehlen, dass Sie die Kamera für alle Daten zulassen.

#### *Ich kann die Bildschirmfotos nicht speichern.*

• Die App muss auf das Album Ihres Telefons zugreifen, um die Screenshots zu speichern. Möglicherweise müssen Sie die Genehmigung genehmigen. Wenn Sie bei der Autorisierung fälschlicherweise die Option "Nein" anklicken, müssen Sie sie möglicherweise im Systemmenü aktivieren.

#### *Ich kann die Kamera nicht mit einem iOS-Smartphone koppeln.*

• *Bitte versuchen Sie die Installation mit einem Android-Smartphone/Tablet. Nach der Installation wird die Kamera automatisch für Ihr iOS-Gerät verfügbar sein.* 

*Es gibt eine große Verzögerung, während der Pan/Tilt-Funktion bewegt sich das Bild ruckartig vorwärts.*

• *Wenn Sie ein instabiles Netzwerk haben, können Sie nach der Installation ein Netzwerkkabel an die Kamera und Ihren Router/Modem anschließen.* 

#### *Die Kamera gibt regelmäßig ein Tonsignal ab.*

• *Dies kann auf ein wiederhergestelltes WiFi-Signal hinweisen. Stellen Sie eine dauerhafte Verbindung mit einem Netzwerkkabel zu Ihrem Router/Modem her.*

# <span id="page-8-0"></span>**12.Spezifikationen**

#### **Kamera**

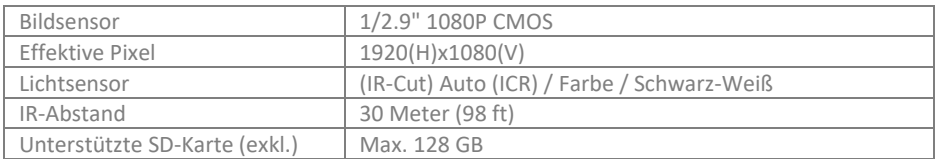

#### **Objektiv**

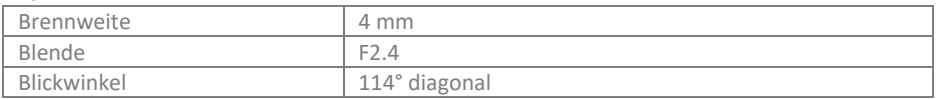

#### **Video**

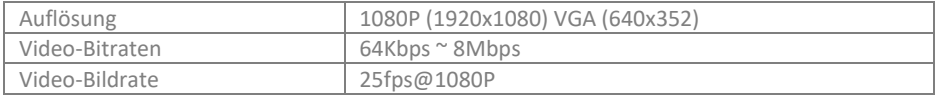

#### **Netzwerk**

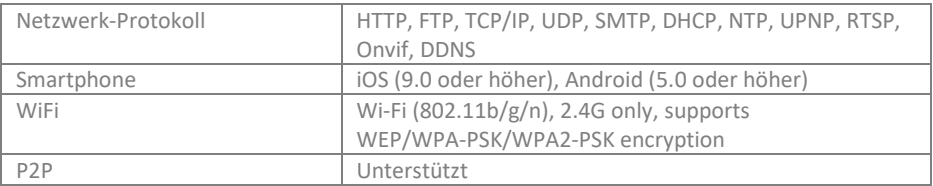

#### **Allgemein**

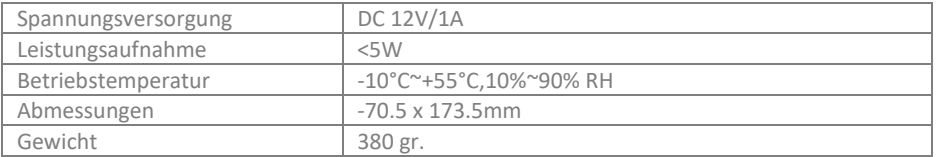

# <span id="page-9-0"></span>**13.DoC**

- Hiermit erkläre ich, ELRO Europe, dass die Funkanlage vom Typ AS90CAB mit der Richtlinie 2014/53/EU konform ist. Den vollständigen Text der EU-Konformitätserklärung finden Sie unter folgender Internetadresse[: www.elro.eu/compliance"](http://www.elro.eu/compliance)
- Frequenz: 2,4GHz 2,4835GHz
- Maximale Sendeleistung: 19dBm

# <span id="page-9-1"></span>**14.Symbole**

Recycling und Entsorgung: Das WEEE-Symbol bedeutet, dass dieses Produkt und die Batterien getrennt vom Hausmüll entsorgt werden müssen. Wenn dieses Produkt das Ende seiner Lebensdauer erreicht hat, bringen Sie es zu einer ausgewiesenen Sammelstelle in Ihrer Nähe, um eine sichere Entsorgung oder Wiederverwertung zu gewährleisten. Schützen Sie die Umwelt und die menschliche Gesundheit, gehen Sie verantwortungsvoll mit den natürlichen Ressourcen um!

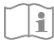

Lesen Sie das Handbuch vor der Verwendung und bewahren Sie es für die zukünftige Verwendung und Wartung auf.

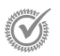

Gewährleistungsbesuch [www.elro.eu](http://www.elro.eu/)

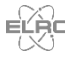

ELRO Europe | www.elro.eu Postbus 9607 - Box E800 1006 GC Amsterdam - The Netherlands

 $\epsilon$